# **JACKHENRY**University

### 360Control

February 2020

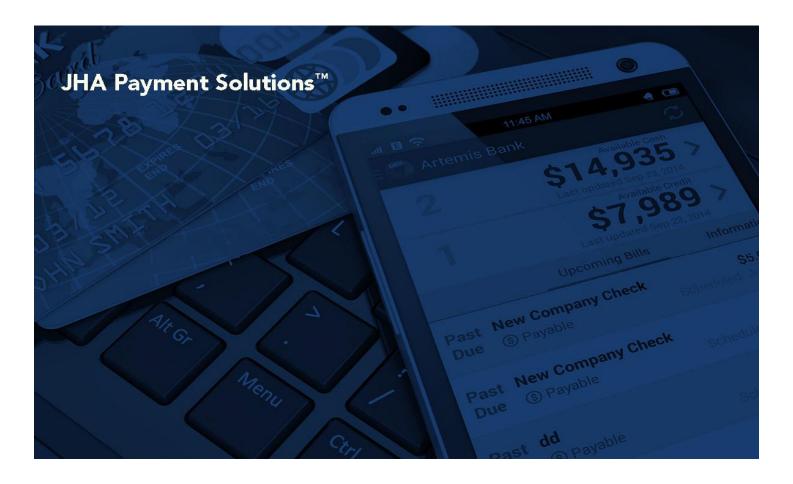

360Control: Cardholder

**Reference Guide** 

jack henry. & ASSOCIATES INC. jack henry Banking Symitar

ProfitStars

© 1999 - 2019 Jack Henry & Associates, Inc.

All rights reserved. Information in this document is subject to change without notice. Dates contained in this document are provided as estimates only and can be changed at any time at the sole discretion of Jack Henry & Associates, Inc.

#### Printed in the United States of America.

No part of this document may be copied, reproduced, stored in a retrieval system, displayed, distributed or transmitted in any form or any means whatsoever (electronic, mechanical or otherwise), including by photocopying or recording for any purpose, without the prior written permission of Jack Henry & Associates, Inc. Making unauthorized copies of this document for any purpose other than your own personal use is a violation of United States copyright laws.

Any unauthorized use of Jack Henry & Associates, Inc.'s trademarks and service marks is strictly prohibited. The following marks are registered and unregistered trademarks and service marks of Jack Henry & Associates, Inc.:

3rd Party Sweep™; 4|sight™; 4|sight Cash Letter™; 4|sight Exception Processing™; 4|sight PDF Statements™; 4|sight Statements on Demand™; AccountAssist™; Account Analysis™; Account Cross Sell Jumpstart™; ACH Client™; Advanced Reporting for Credit Unions™; AlertCenter™; AlertManager™; AllAccess™; ARCU Peer Data™; ARCU Third-Party Loan Integration™; ArgoKeys®; ArgoKeys Branch Sales Automation™; ArgoKeys DepositKeys™; ArgoKeys LendingKeys™; ArgoKeys RelationshipKeys™; AudioTel™; Banno™; Banno Apps™; Banno Content™; Banno Marketing™; Banno Marketing PS™; Banno Mobile™; Banno Mobile PS™; Banno Monitor™; Banno Online™; Banno People™; Cruise®; CruiseNet®; CruiseNet Account Alerts™; CruiseNet Mobile CU™; CruiseNet Mortgage Statement Extract™; CruiseNet Multi-Currency™; CruiseNet Relationship Pricing™ CUBSet, Clussever Account Aleris <sup>™</sup>, Clusever Medions <sup>™</sup>, DirectLine International <sup>™</sup>, DirectLine Wires<sup>™</sup>, CASE Solution Manager<sup>™</sup>, CCS OneLook<sup>™</sup>, Ensenta Agile Deposit Risk Management<sup>™</sup>, Ensenta ATM Risk Management and Check Image Processing<sup>™</sup>; Ensenta Business RDC<sup>™</sup>; Ensenta Business RDC – Desktop<sup>™</sup>; Ensenta Business RDC – Mobile<sup>™</sup>; Ensenta Business RDC – Mobile with Multi-Check<sup>™</sup>; Ensenta Business RDC with Remit Forms<sup>™</sup>; Ensenta Consumer RDC<sup>™</sup>; Ensenta Consumer RDC – Mobile<sup>™</sup>; Ensenta Deposit Risk Reviews<sup>™</sup>; Ensenta Enterprise Deposit Risk Analytics<sup>™</sup>; Ensenta Enterprise Deposit Risk Solutions<sup>™</sup>; Ensenta EZAdmin<sup>™</sup>; Ensenta Smart Alerts for Notifications<sup>™</sup>; Deposit Risk Reviews<sup>™</sup>; Ensenta Enterprise Deposit Risk Analytics<sup>™</sup>; Ensenta Enterprise Deposit Risk Notitions<sup>™</sup>; Ensenta Smart Alerts for Notifications<sup>™</sup>; Ensenta Smart Alerts for Notifications<sup>™</sup>; Ensenta Smart Alerts for Notifications<sup>™</sup>; Ensenta Smart Alerts for Notifications<sup>™</sup>; Ensenta Smart Alerts for Real-Time Posting<sup>™</sup>; Episys Collection Toolkit<sup>™</sup>; Episys Contact Event Manager<sup>™</sup>; Episys Continuity Plan<sup>™</sup>; Episys Check Ordering Interface<sup>™</sup>; Episys Collateral and Document Tracking<sup>™</sup>; Episys Collection Toolkit<sup>™</sup>; Episys Contact Event Manager<sup>™</sup>; Episys Continuity Plan<sup>™</sup>; Episys Continuity Services<sup>®</sup>; Episys Continuity Services<sup>®</sup>; Episys Fallover Certification<sup>™</sup>; Episys Dealer Connect<sup>®</sup>; Episys Dealer Reserve Accounting<sup>™</sup>; Episys Escrow Module<sup>™</sup>; Episys External Loan Processing Interface<sup>™</sup>; Episys Fallover Certification<sup>™</sup>; Episys Fallover Self-Certification<sup>™</sup>; Episys HMDA Solution<sup>™</sup>; Episys HMDA Reporting<sup>®</sup>; Episys ID Scanner Interface<sup>™</sup>; Episys ID Scoring Integration<sup>™</sup>; Episys Identity and Sanction Screening Integration<sup>®</sup>; Episys Identity Q&A Integration<sup>™</sup>; Episys Interface<sup>®</sup>; Episys IRA Interface<sup>®</sup>; Episys IRA Interface<sup>®</sup>; Episys Management Server<sup>™</sup>; Episys Monitoring<sup>™</sup>; Episys Multihost<sup>™</sup>; Episys OFAC and Identity Q&A Integration™; Episys Instant Issue Card Interface<sup>®</sup>; Episys IRA Interface<sup>®</sup>; Episys Management Server<sup>™</sup>; Episys Monitoring<sup>™</sup>; Episys OFAC and Identity Score Integration<sup>™</sup>; Episys OFAC Integration<sup>™</sup>; Episys Overdraw Tolerance<sup>™</sup>; Episys PowerCheckUp<sup>®™</sup>; Episys PowerFrame Batch<sup>™</sup>; Episys OFAC and PowerFrame Docs<sup>™</sup>; Episys PowerFrame Editor<sup>™</sup>; Episys PowerFrame MicroApps<sup>™</sup>; Episys PowerCheckUp<sup>®™</sup>; Episys PowerFrame Screens<sup>™</sup>; Episys PowerFrame Screens<sup>™</sup>; Episys PowerFrame Screens<sup>™</sup>; Episys PowerFrame MicroApps<sup>™</sup>; Episys PowerFrame Mobile<sup>™</sup>; Episys PowerFrame Screens<sup>™</sup>; Episys PowerFrame Screens<sup>™</sup>; Episys PowerFrame Screens<sup>™</sup>; Episys PowerFrame Screens<sup>™</sup>; Episys PowerFrame Screens<sup>™</sup>; Episys Skip Payment<sup>™</sup>; Episys SymDocs<sup>™</sup>; Episys University<sup>™</sup>; Episys Vaulting<sup>™</sup>; Episys Virtualization<sup>™</sup>; Extra Awards<sup>®</sup>; FactorSoft<sup>®</sup>; FlexPass<sup>™</sup>; FormSmart<sup>™</sup>; Genesys Check Imaging Suite<sup>™</sup>; Gladiator Advanced Malware Protection<sup>™</sup>; Gladiator Consulting Services<sup>™</sup>; Gladiator CoreDEFENSE Managed Security Services<sup>™</sup>; Gladiator eBanking Compliance Services<sup>™</sup>; Gladiator eCommercial SAT<sup>™</sup>; Gladiator Enterprise Network Design, Implementation & Support Services<sup>™</sup>; Gladiator Long Hone Design<sup>™</sup>; Cladiator MicroBerl<sup>™</sup>; Cladiator Long Design<sup>™</sup>; Cladiator Long Design<sup>™</sup>; Cladiato Gladiator Enterprise Virtualization Services TM; Gladiator Enterprise Vulnerability Scanning TM; Gladiator eSAT TM; Gladiator eShield TM; Gladiator Help Desk Service SM; Gladiator Hosted Enterprise Mobility Management<sup>®M</sup>; Gladiator Hosted Network Solutions<sup>™</sup>; Gladiator Incident Alert<sup>™</sup>; Gladiator iPay Enterprise Security Monitoring<sup>™</sup>; Gladiator IT Regulatory Compliance/Policy Products™; Gladiator Managed IT Services™; Gladiator Managed Unified Communications Services™; Gladiator NetTeller Enterprise Security Monitoring™; Gladiator Network Services™; Gladiator Phishing Defense and Response Service™; Gladiator Social Media Compliance Services™; Gladiator Technology®; Gladiator Total Protect™; Gladiator Unified Compliance Services<sup>™</sup>, Gladiator Fishing Beense and Response Services<sup>™</sup>, Gladiator Social Media Compliance Services<sup>™</sup>, Gladiator Fishing Gladiator Virtual Information Security Officer<sup>™</sup>; Gladiator Website Compliance Review<sup>™</sup>; goDough<sup>®</sup>, Glodiator Fishing eCenter<sup>™</sup>; ImageCenter ATM Deposit Management<sup>™</sup>; ImageCenter Cash Letter<sup>™</sup>; ImageCenter Exception Processing<sup>™</sup>; ImageCenter Express<sup>™</sup>; ImageCenter Image Center<sup>™</sup>; ImageCenter Cash Letter<sup>™</sup>; ImageCenter Science Science Scien ImageCenter AIM Deposit Management<sup>™</sup>; imageCenter Cash Letter<sup>™</sup>; imageCenter Exception Processing<sup>™</sup>; imageCenter Exception Processing<sup>™</sup>; imageCenter Express<sup>™</sup>; imageCenter ImageCenter ImageCenter ImageCenter ImageCenter ImageCenter ImageCenter ImageCenter ImageCenter ImageCenter ImageCenter ImageCenter ImageCenter Cash Letter<sup>™</sup>; imageCenter Cash Letter<sup>™</sup>; imageCenter Cash ImageCenter Exception Processing<sup>™</sup>; imageCenter Express<sup>™</sup>; imageCenter ImageCenter ImageCenter ImageCenter ImageCenter ImageCenter ImageCenter ImageCenter ImageCenter ImageCenter ImageCenter ImageCenter ImageCenter ImageCenter ImageCenter ImageCenter ImageCenter Express<sup>™</sup>; imageCenter Cash ImageCenter ImageCenter I Processing™; JHA Database Administrative Services<sup>™</sup>; JHA Database Management Services<sup>™</sup>; JHA Electronic Statements – Interactive™; JHA Debit Processing™; JHA EMV™; JHA Enterprise Risk Mitigation Solutions™; JHA Enterprise Risk Mitigation Solutions Training Services<sup>™</sup>; JHA Failover™; JHA Full-Service Debit Dispute Handling™; JHA EMV™; JHA Hosted ATM Driving<sup>™</sup>; JHA Hot Card Center™; JHA Image ATM™; JHA Image ATM Capture and Reconciliation™; JHA Full-Service Debit Dispute Handling™; JHA Merchant Services<sup>™</sup>; JHA Money Center<sup>™</sup>; JHA Interprise Risk Mitigation Credentials Protection<sup>™</sup>; JHA Online Financial Management<sup>™</sup>; JHA OpenAnywhere<sup>™</sup>; JHA Merchant Processing Services<sup>™</sup>; JHA PayCenter<sup>™</sup>; JHA Payment Solutions<sup>™</sup>; JHA Online Credentials Protection<sup>™</sup>; JHA Online Financial Management<sup>™</sup>; JHA OpenAnywhere<sup>™</sup>; JHA OutLink Processing Services<sup>™</sup>; JHA PayCenter<sup>™</sup>; JHA Payment Solutions<sup>™</sup>; JHA PowerOn<sup>™</sup>; JHA Prepaid Cards<sup>™</sup>; JHA Program Management<sup>™</sup>; JHA Self Time<sup>™</sup>; JHA Risk Mitigation Professional Services<sup>™</sup>; JHA SafeGuard<sup>™</sup>; JHA Shared Branch<sup>™</sup>; JHA Small Business Cash Management<sup>™</sup>; JHA SmartMonito<sup>™</sup>; JHA Self Unter<sup>™</sup>; JHA Call Center Outsourced Services<sup>™</sup>; JHA SafeGuard<sup>™</sup>; JHA Website Design & Hosting<sup>™</sup>; jhaAddress Verify<sup>™</sup>; jhaAnalytics<sup>™</sup>; jhaCall Center In-House<sup>™</sup>; jhaCall Center Outsourced Services<sup>™</sup>; jhaCall Center Outsourced Services<sup>™</sup>; jhaCall Center Outsourced Services<sup>™</sup>; jhaCall Center Outsourced Services<sup>™</sup>; jhaCall Center Outsourced Services<sup>™</sup>; jhaPassPort Debit Optimizer<sup>™</sup>; jhaPassPort Previte With Preventions Services<sup>™</sup>; jhaPassPort Debit Optimizer<sup>™</sup>; jhaPassPort Fraud Center<sup>™</sup>; jhaPassPort Fraud Center<sup>™</sup>; jhaPassPort Fraud Center<sup>™</sup>; jhaPassPort Fraud Center<sup>™</sup>; jhaPassPort Promotions and Consulting Services<sup>™</sup>; jhaPassPort<sup>™</sup>; jhaPassPort Fraud Center<sup>™</sup>; jhaPassPort Provit-Hall Erdit Provent-Hall Cerdit Proorms<sup>™</sup>; haPassPort Promotions and Consulting Services<sup>™</sup>; jhaPassPort<sup>™</sup>; jhaPassPort<sup>™</sup>; jhaPassPort Provit-Hall Erdit Proorms<sup>™</sup>; jhaPassPort Provit-Hall Er jhar sas of ten of the set of the set of th Suite<sup>®</sup>, MaxTinizer Mow<sup>™</sup>, Know<sup>™</sup>, Know<sup>™</sup>, Know<sup>™</sup>, Know<sup>™</sup>, Know<sup>™</sup>, Know<sup>™</sup>, Know<sup>™</sup>, Kargin Maximizer MaxTore<sup>™</sup>, Margin Maximizer MaxTore<sup>™</sup>, Margin Maximizer MaxTore<sup>™</sup>, Margin Maximizer MaxTore<sup>™</sup>, MaxTinizer MaxTore<sup>™</sup>, MaxTinizer MaxTore<sup>™</sup>, MaxTinizer MaxTore<sup>™</sup>, MaxTinizer MaxTore<sup>™</sup>, NetTeller Santa Suite<sup>®</sup>, MaxConnect Interactive<sup>™</sup>, MyCardRules<sup>™</sup>; NetTeller<sup>™</sup>, NetTeller Vanity URL<sup>™</sup>, NetTeller Cash Management<sup>™</sup>, NetTeller MemberConnect<sup>™</sup>, NetTeller Conline Banking<sup>™</sup>, NetTeller Security Manager<sup>™</sup>, NetTeller Text Alerts<sup>™</sup>; NetTeller Vanity URL<sup>™</sup>, NetTeller Cash Management<sup>™</sup>, ORGateway<sup>™</sup>, OnBoard Deposits<sup>™</sup>, OnBoard Loans<sup>™</sup>; OnNet<sup>™</sup>; OnTarget<sup>™</sup>; Opening Act<sup>™</sup>; Optimizer<sup>™</sup>; Optimizer<sup>™</sup>; O PowerOn Studio<sup>™</sup>; PROFITability<sup>®</sup>; Organizational PROFITability Analysis System<sup>™</sup>; Product PROFITability Analysis System<sup>™</sup>; PROFITability Budget<sup>™</sup>; PROFITability Reporting Service<sup>™</sup>; PROFITstar<sup>4</sup>; PROFITstar ALM Budgeting<sup>™</sup>; PROFITstar Budget<sup>™</sup>; PROFITstar Budget<sup>™</sup>; PROFITstar ALM Reporting Service<sup>™</sup>; ProfitStars<sup>6</sup>; ProfitStars<sup>6</sup>; ProfitStars Stars CECL Analysis and Reporting<sup>™</sup>; ProfitStars SCECL DataStore and Validation<sup>™</sup>; ProfitStars BCCL Enhanced Modeling<sup>™</sup>; ProfitStars Customer Profitability and Pricing<sup>®</sup>; ProfitStars Spnergy<sup>®</sup>; Relationship 360<sup>™</sup>; RemitCentral<sup>™</sup>; RemitPlus Express<sup>™</sup>; RemitPlus ReM<sup>™</sup>; ProfitStars Synergy<sup>®</sup>; Relationship 360<sup>™</sup>; RemitCentral<sup>™</sup>; RemitPlus<sup>®</sup>; RemitPlus Express<sup>™</sup>; RemitPlus ReM<sup>™</sup>; SilverLake Teller Offline<sup>™</sup>; SilverLake Teller Offline<sup>™</sup>; SilverLake Teller Offline<sup>™</sup>; SilverLake Teller Offline<sup>™</sup>; SilverLake Teller Offline<sup>™</sup>; SilverLake Teller Offline<sup>™</sup>; SilverLake Teller Offline<sup>™</sup>; SilverLake Teller Offline<sup>™</sup>; SilverLake Teller Offline<sup>™</sup>; SilverLake Teller<sup>™</sup>; SilverLake Teller Capture<sup>™</sup>; SilverLake Teller Offline<sup>™</sup>; SilverLake Teller<sup>™</sup>; SilverLake Teller Capture<sup>™</sup>; SilverLake Teller Offline<sup>™</sup>; Smart GL<sup>™</sup>; Smart GL<sup>™</sup>; SmartSight<sup>®</sup>; Sinvadvisor<sup>™</sup>; SilverLake System<sup>®</sup>; SilverLake Teller<sup>™</sup>; SilverLake Teller Capture<sup>™</sup>; SilverLake Teller Offline<sup>™</sup>; Smart GL<sup>™</sup>; Smart GL<sup>™</sup>; SmartSight<sup>®</sup>; SinverLake Real Time<sup>™</sup>; SilverLake System<sup>®</sup>; SilverLake Teller<sup>™</sup>; SilverLake Teller Capture<sup>™</sup>; SilverLake Teller Offline<sup>™</sup>; Smart GL<sup>™</sup>; Smart GL<sup>™</sup>; SmartSight<sup>®</sup>; SinverLake Real Time<sup>™</sup>; SilverLake System<sup>™</sup>; SilverLake Teller<sup>™</sup>; SilverLake Teller<sup>™</sup>; S Synergy Document Management<sup>™</sup>; Synergy Document Recognition<sup>™</sup>; Synergy bocument racking<sup>™</sup>; Synergy eDistribution<sup>™</sup>; Synergy eDistribution<sup>™</sup>; Synergy eSign™; Synergy Express Content Management<sup>™</sup>; Synergy eSign™; Synergy eSign™eb<sup>™</sup>; Synergy eSign Integration Module<sup>™</sup>; Synergy eStorage<sup>™</sup>; Synergy Express <sup>™</sup>; Synergy Express <sup>™</sup>; Teller Co-Mingle<sup>™</sup>; Teller CheckMaster <sup>™</sup>; Teller CheckMaster <sup>™</sup>; Hammer BSA Express™; Yellow Hammer BSA Regulatory Consulting Service™; Yellow Hammer EFT Fraud Detective™; Yellow Hammer Fraud Detective™; Yellow Hammer SAR Center™; Yellow Hammer Wire Origination™; Xperience™

#### Slogans

Cutting-Edge IT Solutions for the Future of Credit Unions<sup>™</sup>; Know-It-All – Empowering Users Through Knowledge<sup>™</sup>; Leading through technology ... guiding through support<sup>™</sup>; Modern Membership for the Modern Member<sup>™</sup>; Modern Member<sup>™</sup>; Modern Membership<sup>™</sup>; Powering Actionable Insight<sup>™</sup>; The Depth of Financial Intelligence<sup>™</sup>; We Are Looking Out for You<sup>™</sup>; Where Tradition Meets Technology<sup>™</sup>

Various other trademarks and service marks used or referenced in this document are the property of their respective companies/owners.

| Introduction                                 | 4  |
|----------------------------------------------|----|
| Accessibility Compliance                     | 4  |
| Web Browser Compatibility                    | 4  |
| First Time Log In                            |    |
| System Login                                 |    |
| Dashboard                                    |    |
| User Preferences                             |    |
| Language                                     |    |
| Time Zone                                    | 11 |
| Email Notifications for Card Request Changes | 12 |
| Change Username                              |    |
| Change Password                              |    |
| Simplified View or Full View                 |    |
| Transactions                                 |    |
| Quick Search                                 | -  |
| Filters                                      |    |
| Transaction Details                          |    |
| Transaction Details Sidebar                  |    |
| Full Details                                 |    |
| Split Transactions                           |    |
| Delete a Split Transaction                   |    |
| Values<br>Attach Receipt                     |    |
| Transaction Details                          |    |
| Cost Allocation                              |    |
| Comments                                     |    |
| Workflows                                    |    |
| Review                                       |    |
| Additional Functionality                     |    |
| Print                                        |    |
| Settings                                     | 32 |
| Output                                       | 33 |
| Statements                                   | 34 |
| View/Print Statements                        | 35 |
| Cards                                        |    |
| Make One-Time Payment                        | 38 |
| View Payment History                         |    |
| View Scheduled Payments                      |    |
| Order a Replacement Card                     |    |
| View My Statements                           |    |
| View Authorizations and Declines             |    |
| Simplified View                              | 45 |

## Introduction

The 360Control commercial card management system enables you to manage commercial card transactions through a web-based user interface. This tool is designed to provide greater visibility and control of expenses. 360Control was designed to empower a business to manage certain aspects of a card program, including their accounting needs.

There are two roles within the system:

- Program Administrators
- Cardholders

Program Administrators (PAs) maintain their business' user and card details via the 360Control system. They have the ability to create and maintain user and card accounts, set spending limits and strategies, and run reports and inquiries.

Cardholders can view card transactions, statements, authorizations or declines on their card accounts, and update their personal information.

This guide provides documentation about the cardholder's key features within 360Control. Available features vary between each business.

## Accessibility Compliance

Screens in the 360Control application are designed in compliance with the *Web Content Accessibility Guidelines (WCAG) 2.0 AA* standards to meet the needs of end users with disabilities and to ensure compatibility with screen reader tools.

Supported screen readers include:

- VoiceOver for Apple Safari® versions 5.1.7 and 7.02
- JAWS 13 for Microsoft® Internet Explorer version 9
- JAWS 13 for Mozilla® Firefox version 27

## Web Browser Compatibility

The 360Control user interface (UI) is currently compatible with the following Web browsers:

- Microsoft® Internet Explorer versions 8.0, 9.0, 10.0, and 11.0
- Mozilla® Firefox (latest version)
- Apple Safari® (latest version)
- Google Chrome<sup>™</sup> (latest version)

## First Time Log In

Once you, the cardholder, receive your card in the mail, you can register your account in 360Control. By registering your card, you may log on to 360Control with a username and password to view your account details.

A link or email should have been provided by your Program Administrator, depending on how the back end system is set up. If you have not received a link or email, please reach out to your Program Administrator.

Follow these steps to register your card:

1. Navigate to the *Register Now* section in 360Control.

| Parameter Char                                                                                                   | aA Language English (UE) Rest Data                                                                   |
|----------------------------------------------------------------------------------------------------|----------------------------------------------------------------------------------------------------|
| Login<br>If you are an existing user click below to login.<br>Please enter your Osemame.                         | No Account? Register now<br>Enter your details below to start.<br>Please select your role:<br>Select |
| Eugal Password?<br>Forgat Usamana?                                                                               | Register →                                                                                           |
| Italiji Phoaty Palicy Tarms And Candilions Cantiactics EAQ<br>0.2115 First Sala Corporation. Al Rights Reserved. |                                                                                                    |

- 2. Select your **role** from the drop-down menu.
- 3. Click Register.

| P formand One                                                                                                    | aA Language: English (US)                                                                                          |
|----------------------------------------------------------------------------------------------------|----------------------------------------------------------------------------------------------------|
| Login<br>If you are an existing user click below to login.<br>Please enter your Ocemane.                               | No Account? Register now<br>Enter your details below to start.<br>Please select your role:<br>Select<br>Cardholder |
| Fargut Passwort?<br>Forget Osamana?                                                                                    |                                                                                                    |
| maily. Privatly Palicy: Tarma And Candillians: Cantiact On: EAQ<br>© 2015 First Data Corporation. All Rights Reserved. |                                                                                                    |

- 4. Enter the **Card Number** found on the front of your credit card.
- 5. Click Continue.

|                                                                                                    | aA Language: English (US) Pirst Da | ta. |
|----------------------------------------------------------------------------------------------------|------------------------------------|-----|
|                                                                                                    |                                    |     |
| Self Registration                                                                                              |                                    |     |
| Please fill out your details below.                                                                            |                                    |     |
| Card No*                                                                                                    |                                    |     |
| 1                                                                                                    |                                    |     |
| Cancel                                                                                                    | Continue +                         |     |
| Help Privacy Policy Terms And Conditions Contact Us FAQ<br>© 2015 First Data Corporation. All Rights Reserved. |                                    |     |

- 6. Enter your responses to the security information in the required fields.
  - Security Phrase (CAPTCHA)
  - Work Phone
  - Card Expiration Date
  - Mother's Maiden Name
  - Date of Birth (MM/DD/YYYY)
- 7. Click Continue.

|                                                                                                    | aA Language English (US) | First Data |
|----------------------------------------------------------------------------------------------------|--------------------------|------------|
| Self Registration                                                                                              |                          |            |
| Piezzeňil out your details below.                                                                              |                          |            |
| EnterSecurityStrave*                                                                                           | Ret hulls                |            |
| Mottuer's Maiden Name*<br>Expiration Date (MM/YY)*                                                             | Control                  | 10 →       |
| Help Privacy Policy Terms And Conditions Contact Us FAQ<br>9 2015 Finit Data Corporation. All Rights Reserved. |                          |            |

The Activation Confirmation or Registration Failed screen displays.

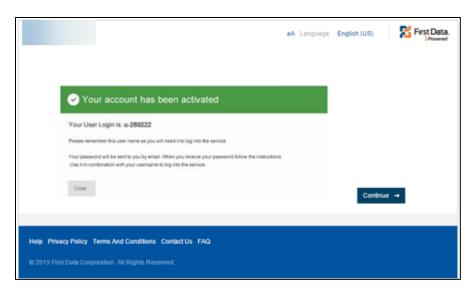

The *Activation Confirmation* screen provides the assigned user ID. Take note of the ID for all future access to the system. An email will be sent to you with your temporary password.

The *Registration Failed* screen prompts you to check your details or click the **Contact Us** link to contact your Program Administrator.

## System Login

If you have not received a 360Control URL or a user name, please contact your Program Administrator to gain access. Be sure to follow the *First Time Login* instructions.

Follow the steps below to log in to 360Control:

- 1. Type the Username assigned to you by 360Control.
- 2. Click Login.

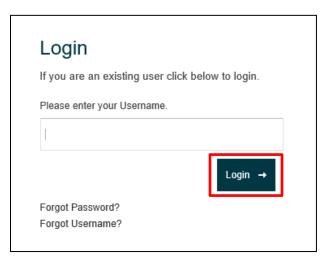

- 3. Type your **Password**.
- 4. Click Login.

| lick below to login. |
|----------------------|
|                      |
|                      |
| Login →              |
|                      |
|                      |

- 5. Type the **answer** to your security question.6. Click Login.

| Login                       |                           |
|-----------------------------|---------------------------|
| If you are an existing us   | er click below to login.  |
| Please enter the last 4 dig | its of your phone number. |
|                             |                           |
| Cancel                      | Login →                   |
| Forgot Password?            |                           |
| Forgot Username?            |                           |

Your dashboard displays.

| Dashboard Transactions Statements Cards               |                                              |                                             |                  |
|-------------------------------------------------------|----------------------------------------------|---------------------------------------------|------------------|
| Dashboard My Card - v                                 |                                              |                                             |                  |
| Profile                                               | Total Spend                                  | Recent Activity                             |                  |
| Welcome                                               | Total Spend                                  | WAL-MART 1557<br>0111119<br>MCDONALDS F1790 | 25.00 USD        |
| My Card Balance                                       |                                              | 12/30/18                                    | 13.57 USD        |
| Last Logged In Available Balance                      | 200 -                                        | FEDEX 784668658213<br>12/30/18              | 19.30 USD        |
| 500.00 USD<br>Payment Due Credit Limit                | 100 -                                        | KROGER 804<br>12/19/18                      | 17.99 USD        |
| 02/21/19 500.00 USD                                   |                                              | WAL-MART 1557<br>12/18/18                   | 2.64 USD         |
| Last Updaled - 15:17 - 01/20/19                       | 0 Oct-18 Nov-18 Dec-18 Jan-19<br>Total Spend | Last Updated - 08:28 - 01/28/19             |                  |
|                                                       | Last Updated - 08:28 - 01/28/19              |                                             |                  |
|                                                       |                                              |                                             |                  |
| Help Privacy Policy Terms & Conditions Contact Us FAQ |                                              |                                             | Previous Version |
| © 2019 First Data Corporation. All Rights Reserved.   |                                              |                                             |                  |

#### NOTE

If your login information is entered incorrect three consecutive times, your account will be locked out. Contact your 360Control Program Administrator to unlock your account.

## Dashboard

The dashboard serves as the homepage. This view provides a high-level view of your spending, quick links to items that may require action, and a review of the card's most recent activity. The dashboard panes that appear depend on the account you are looking at.

If you have multiple accounts, you'll see a dropdown icon next to the last four digits of your card. Click the **drop-down** to reveal the additional cards.

| Dashboard Transactions Statements Cards                                |                                 |                                 |                  |
|------------------------------------------------------------------------|---------------------------------|---------------------------------|------------------|
| Dashboard My Card - V                                                  |                                 |                                 |                  |
| Profile                                                                | Total Spend                     | Recent Activity                 |                  |
| Welcome                                                                | Total Spend                     | WAL-MART 1557<br>01/11/19       | 25.00 USD        |
| My Card Balance                                                        | 300                             | MCDONALDS F1790<br>12/30/18     | 13.57 USD        |
| 0.00 USD Last Logged In Available Balance                              | 200 -                           | FEDEX 784668658213<br>12/30/18  | 19.30 USD        |
| 500.00 USD                                                             | 100 -                           | KROGER 804<br>12/19/18          | 17.99 USD        |
| Payment Due         Credit Limit           02/21/19         500.00 USD |                                 | WAL-MART 1557<br>12/18/18       | 2.64 USD         |
| Last Updated - 15:17 - 01/30/19                                        | 0                               | Last Updated - 08:28 - 01/28/19 |                  |
|                                                                        | Last Updated - 08:28 - 01/28/19 |                                 |                  |
|                                                                        |                                 |                                 |                  |
| Help Privacy Policy Terms & Conditions Contact Us FAQ                  |                                 |                                 | Previous Version |
| © 2019 First Data Corporation. All Rights Reserved.                    |                                 |                                 |                  |

The dashboard contains three widgets:

- Profile: Holds information specific to the cardholder.
- Total Spend: Bar graph displaying the total dollar spent each month
- Recent Activity: Recent transactions on the account.

## **User Preferences**

360Control allows you to change language, time zone, email notifications, username and password. Access your user preferences by navigating to the top right corner of the screen and clicking your name.

The User Preferences screen provides the ability to change:

- Language
- Time zone
- Email Notifications for Card Request Changes
- Username
- Password
- Switch to Simplified View/Full View

| User Prefe     | erences                                                    | х  |
|----------------|------------------------------------------------------------|----|
| 1              | Role: Cardholder<br>Company:<br>Structure:                 |    |
| Last logged in | at :01/30/19, 12:28                                        |    |
| Language -     | - English(US)                                              |    |
| Timezone -     | EST: Eastern Standard Time                                 |    |
| Email notifi   | cations for Card Request changes - One email for each acti | on |
| Change Us      | sername                                                    |    |
| Change Pa      | ssword                                                     |    |
| Switch To \$   | Simplified View                                            |    |

The screen displays your current settings for language, time zone and email notifications for card request changes.

### Language

Cardholders can change their language setting to their preferred language.

Follow these steps to change your language:

- 1. Open your User Preferences.
- 2. Click Language.

| User Prefe     | erences                                                    | ×  |
|----------------|------------------------------------------------------------|----|
| 1              | Role: Cardholder<br>Company:<br>Structure:                 |    |
| Last logged in | at :01/30/19, 12:28                                        |    |
| Language -     | English(US)                                                |    |
| Timezone -     | EST: Eastern Standard Time                                 |    |
| Email notifi   | cations for Card Request changes - One email for each acti | on |
| Change Us      | ername                                                     |    |
| Change Pa      | ssword                                                     |    |
| Switch To S    | Simplified View                                            |    |

The Change Language box displays.

| Change Language                 | ×      |
|---------------------------------|--------|
| Select your preferred language: |        |
| English (US) 🗸                  |        |
| French                          |        |
| German                          |        |
| Spanish                         |        |
| English (International)         |        |
| English (US)                    |        |
| Italian                         | Update |
| English (International)         |        |

- 3. Select your preferred language.
- 4. Click Update.

A confirmation dialog box appears.

| Change Language                                                               | ×       |
|-------------------------------------------------------------------------------|---------|
| The preference setting is updated and the changes will take effect on your ne | d login |
| c                                                                             | ж       |

5. Click OK.

The change takes effect on your next login.

#### **Time Zone**

Cardholders can change their time zone settings to a preferred time zone.

Follow these steps to change your time zone: 1. Open *User Preferences*.

- 2. Click Timezone.

| User Preferences |                                                                          |  |  |  |  |  |  |  |
|------------------|--------------------------------------------------------------------------|--|--|--|--|--|--|--|
| 1                | Role: Cardholder<br>Company:<br>Structure:                               |  |  |  |  |  |  |  |
|                  | n at :01/30/19, 12:28<br>- English(US)                                   |  |  |  |  |  |  |  |
| Timezone         | - EST: Eastern Standard Time                                             |  |  |  |  |  |  |  |
| Email notif      | Email notifications for Card Request changes - One email for each action |  |  |  |  |  |  |  |
| Change Username  |                                                                          |  |  |  |  |  |  |  |
| Change Pa        | assword                                                                  |  |  |  |  |  |  |  |
| Switch To        | Simplified View                                                          |  |  |  |  |  |  |  |

The Change Timezone box appears.

| Change Timezone                                                | ×      |
|----------------------------------------------------------------|--------|
| Select your preferred time zone:<br>EST: Eastern Standard Time | ~      |
| Cancel                                                         | Update |

- **3.** Select your preferred time zone.
- 4. Click Update.

A confirmation dialog box appears.

5. Click OK.

The change takes effect on your next login.

### **Email Notifications for Card Request Changes**

Cardholders can change the frequency of email notification for card request changes.

Follow these steps to change your email preferences:

- 1. Open your User Preferences.
- 2. Click Email Notifications for Card Request Changes.

| User Preferences ×                 |                                                             |    |  |  |  |  |  |
|------------------------------------|-------------------------------------------------------------|----|--|--|--|--|--|
| 1                                  | Role: Cardholder<br>Company:<br>Structure:                  |    |  |  |  |  |  |
| Last logged in at :01/30/19, 12:28 |                                                             |    |  |  |  |  |  |
| Language                           | - English(US)                                               |    |  |  |  |  |  |
| Timezone ·                         | - EST: Eastern Standard Time                                |    |  |  |  |  |  |
| Email notifi                       | ications for Card Request changes - One email for each acti | on |  |  |  |  |  |
| Change Username                    |                                                             |    |  |  |  |  |  |
| Change Pa                          | assword                                                     |    |  |  |  |  |  |
| Switch To S                        | Simplified View                                             |    |  |  |  |  |  |

The Email Notifications for Card Request Changes box appears.

| Em     | ail notifications for Card Request changes    | × |
|--------|-----------------------------------------------|---|
| Cho    | ose one of the following:                     |   |
| ۰      | No email                                      |   |
| Θ      | One email for each action                     |   |
| Θ      | One summary email each day                    |   |
| 0      | Both(an email per action and a summary email) |   |
| Schedu | le time for sending emails                    |   |
| 00:00  |                                               | ~ |
| Ca     | Update                                        |   |

- Select your preferred email notification options.
   Select the time you'd like to receive emails from the *Schedule time for sending emails* drop-down menu.
- 5. Click Update.

A confirmation dialog box displays.

6. Click OK.

The change takes effect on your next login.

### **Change Username**

A cardholder can change their username at any time. A default username is provided when the cardholder registers their card for the first time. The username can be customized. Usernames must be unique. Users with more commonly found names may find their first choice already in use, such as if Mary Smith attempts to change her username to MSMITH. In this case, she would create a different username.

Follow these steps to change your username:

- 1. Open your User Preferences.
- 2. Click Change Username.

| User Preferences ×                         |                                                            |      |  |  |  |  |  |
|--------------------------------------------|------------------------------------------------------------|------|--|--|--|--|--|
| Role: Cardholder<br>Company:<br>Structure: |                                                            |      |  |  |  |  |  |
| Last logged ir                             | n at :01/30/19, 12:28                                      |      |  |  |  |  |  |
| Language                                   | - English(US)                                              |      |  |  |  |  |  |
| Timezone                                   | - EST: Eastern Standard Time                               |      |  |  |  |  |  |
| Email notif                                | fications for Card Request changes - One email for each ac | tion |  |  |  |  |  |
| Change Us                                  | semame                                                     |      |  |  |  |  |  |
| Change Pa                                  | assword                                                    |      |  |  |  |  |  |
| Switch To                                  | Simplified View                                            |      |  |  |  |  |  |
|                                            |                                                            |      |  |  |  |  |  |

The *Change Username* box appears.

| Change Username  | ×      | : |
|------------------|--------|---|
| Current Username |        |   |
| Your Username:   |        |   |
|                  |        |   |
| Cancel           | Update |   |

- 3. Type a new username in the Your Username field.
  - The new username must be at least three characters long and cannot be in use by another system user.
- 4. Click **Check Username** to make sure the username is available.

#### 5. Click Update.

A confirmation box appears.

6. Click OK.

### Change Password

Cardholders can change their password at any time.

Follow these steps to change your password:

- 1. Open your User Preferences.
- 2. Click Change Password.

| User Prefe     | User Preferences                                           |    |  |  |  |  |  |  |
|----------------|------------------------------------------------------------|----|--|--|--|--|--|--|
| 1              | Role: Cardholder<br>Company:                               |    |  |  |  |  |  |  |
|                | Structure:                                                 |    |  |  |  |  |  |  |
| Last logged in | at :01/30/19, 12:28                                        |    |  |  |  |  |  |  |
| Language -     | English(US)                                                |    |  |  |  |  |  |  |
| Timezone -     | EST: Eastern Standard Time                                 |    |  |  |  |  |  |  |
| Email notifi   | cations for Card Request changes - One email for each acti | on |  |  |  |  |  |  |
| Change Us      | ername                                                     |    |  |  |  |  |  |  |
| Change Pa      | ssword                                                     |    |  |  |  |  |  |  |
| Switch To S    | Simplified View                                            |    |  |  |  |  |  |  |

The Change Password box appears.

- 3. Review the password requirements.
- 4. Type your Current Password, New Password and confirm the new password.
- 5. Click Update.

| Change Password                                                                | ×                          |
|--------------------------------------------------------------------------------|----------------------------|
| Password Rules:                                                                |                            |
| 1. The user name and password cannot be the same.                              |                            |
| 2. The password must be a minimum of 8 characters long and contain one upper c | ase letter and one number. |
| 3. No more than two identical consecutive characters.                          |                            |
| 4. Must have a combination of upper and lower case characters.                 |                            |
| 5. Must have combination of numeric and alpha characters.                      |                            |
| 6. Blanks are not allowed.                                                     |                            |
| 7. You cannot use any of your previous 4 passwords.                            |                            |
| Current Password                                                               |                            |
| New Password                                                                   |                            |
| Confirm Password                                                               |                            |
|                                                                                |                            |
| Cancel                                                                         | Update                     |

A confirmation dialog box appears.

6. Click OK.

#### **Simplified View or Full View**

The simplified view displays a list of transactions for a selected time period. Each transaction listing includes the transaction date, the name of the merchant originating the transaction, and the billing amount.

The full view displays a larger number of transaction details. In this view, you can customize the fields displayed on screen. A filter function enables you to display only transactions meeting specific criteria.

In addition, you can:

- Allocate cost codes to transactions (provided this feature is enabled for your company)
- Split transaction amounts
- Add comments to transactions
- Mark a transaction as disputed

This guide explains the full view first. The explanation for the Simplified View begins on page 45.

Follow these steps to switch between each view:

- 1. Open your User Preferences.
- 2. Click Switch to Simplified View.

| User Preferences ×         |                                                 |     |  |  |  |  |  |
|----------------------------|-------------------------------------------------|-----|--|--|--|--|--|
|                            |                                                 |     |  |  |  |  |  |
| Role: Ca                   | Irdholder                                       |     |  |  |  |  |  |
| Compan                     | у:                                              |     |  |  |  |  |  |
| Structur                   | e:                                              |     |  |  |  |  |  |
|                            |                                                 |     |  |  |  |  |  |
| Last logged in at :01/30/1 | 9, 12:28                                        |     |  |  |  |  |  |
| Language - English(I       | JS)                                             |     |  |  |  |  |  |
| Timezone - EST: Eas        | stern Standard Time                             |     |  |  |  |  |  |
| Email notifications fo     | r Card Request changes - One email for each act | ion |  |  |  |  |  |
| Change Username            |                                                 |     |  |  |  |  |  |
| Change Password            |                                                 |     |  |  |  |  |  |
| Switch To Simplified       | View                                            |     |  |  |  |  |  |

The Transactions screen on the Simplified View appears.

#### NOTE

When you switch from the simplified view to the full view, the dashboard displays.

## Transactions

The full view displays transactional details found in the simplified view and more. A default filter is set to your current statement to cycle date plus all transaction status types. These default filters cannot be removed, but can be changed.

Use this view to:

- Filter transactions
- Customize filters
- Allocate cost codes to transactions (if applicable)

| Tra | ansactions м                 | ly Card -       | *                                     |                                                         |                                          |                                                |                                                                |              |                |                                  |                                            | Filters                                  | Quick Search Only                        | ۹,   |
|-----|------------------------------|-----------------|---------------------------------------|---------------------------------------------------------|------------------------------------------|------------------------------------------------|----------------------------------------------------------------|--------------|----------------|----------------------------------|--------------------------------------------|------------------------------------------|------------------------------------------|------|
| ٣   | Transaction Date: 01/19/19 - | 01/30/19 ×      | Transaction Status:                   | New/Imported ×                                          | Save                                     |                                                |                                                                |              |                |                                  |                                            |                                          |                                          |      |
|     |                              | POST DATE       | cardholder $\stackrel{\diamond}{\mp}$ | $\mathbf{CARD}~\stackrel{\scriptscriptstyle (1)}{\to}~$ | MERCHANT $\stackrel{\circ}{\Rightarrow}$ | BILLING AMOUNT $\stackrel{\circ}{\Rightarrow}$ | TRANSACTION STATUS $\stackrel{\scriptscriptstyle \oplus}{\mp}$ | NET AMOUNT 💠 | ORIGINAL AMOUN | $\hat{\mp}$ discount $\hat{\mp}$ | TAX AMOUNT $\stackrel{\circ}{\Rightarrow}$ | TAX RATE $\stackrel{\circ}{\Rightarrow}$ | TAX CODE $\stackrel{\circ}{\Rightarrow}$ | REFE |
|     | □ 01/21/19                   | 01/22/19        |                                       | •••••                                                   |                                          | 10.64 USD                                      | % A Ø Ø                                                        | 9.94 usp     | 10.64 USD      | 0.00 USD                         | 0.70 USD                                   | 0.00%                                    |                                          | >    |
|     | Show 20 V                    | Rows 1 - 1 of 1 | 1                                     |                                                         |                                          |                                                |                                                                |              | e P            | rint 🔢 Settings                  | 🛓 Output                                   |                                          |                                          |      |

Below are the columns which are available in the transactions screen:

- Transaction Date: Date the transaction took place.
- Post Date: Date the transaction posted to the account.
- Cardholder: The cardholder's name
- Card: The last four digits of the card that was used for that transaction.
- Merchant: Place the transaction took place.

- Billing Amount: The amount of the transaction that has been billed to the account.
- Transaction Status: Icon descriptions of the transactions.

Indicates when a transaction includes air or train travel.

Indicates hotel-related transactions

Indicates car rental transactions

When highlighted, indicates a receipt is attached.

When highlighted, indicates a comment has been added to the line item

When highlighted, indicates that the line item is being disputed

When highlighted, indicates tax has been applied to the line item

- Net Amount: Dollar and cent amount of the transaction, excluding any assessed tax amount or merchant discount.
- Original Amount: Total dollar and cent amount of the transaction in the original currency.
- Discount: Merchant-provided amount displaying sale.
- Tax Amount: Dollar and cent cost amount
- Tax Rate: Percentage rate of sales tax.

7

m

0

- Reference: Merchant-defined reference number identifying the customer.
- Card Currency: Currency for transaction to the card.
- Transaction Currency: Currency in which the transaction occurred.
- Currency Rate: Currency exchange rate applied to the transaction if occurred in a foreign country.

Each column includes an up and down arrow. The arrow allows you to change the view of the organization of what displays.

#### NOTE

There may be additional columns added if the business has defined any Cost Allocation Levels and Codes.

## Quick Search

Cardholders have the ability to search for specific transactions within the *Transactions* screen.

Follow these steps to conduct a Quick Search:

1. Type your search criteria in the **Quick Search Only** box in the top right corner of your screen.

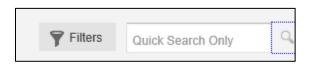

2. Click the magnifying glass or press Enter.

Your search results display.

In the example below, 22.99 was entered in the Quick Search field. One result populated.

| Tra | nsactions                    |                                     |                                     |         |                                |                                                |                                                 |              |                                                 |             | <b>Filters</b>                                | 22.99      | Q       |
|-----|------------------------------|-------------------------------------|-------------------------------------|---------|--------------------------------|------------------------------------------------|-------------------------------------------------|--------------|-------------------------------------------------|-------------|-----------------------------------------------|------------|---------|
| ٣   | Transaction Status: All X    | Transaction Da                      | te: 10/01/18 - 01/17                | /19 ×   | Save                           |                                                |                                                 |              |                                                 |             |                                               |            |         |
|     | ▼                            | POST DATE $\stackrel{\triangle}{=}$ | Cardholder $\stackrel{\diamond}{=}$ | CARD \$ | Merchant $\stackrel{\circ}{=}$ | BILLING AMOUNT $\stackrel{\circ}{\Rightarrow}$ | TRANSACTION STATUS $\mbox{$\widehat{\ominus}$}$ | NET AMOUNT 🗘 | ORIGINAL AMOUNT $\stackrel{\circ}{\Rightarrow}$ | DISCOUNT 崇  | TAX AMOUNT $\stackrel{\diamond}{\Rightarrow}$ | TAX RATE 👙 | TAX COL |
|     | <ul> <li>10/29/18</li> </ul> | 10/31/18                            |                                     |         | -                              | 24.41 USD                                      | % A Ø Ø                                         | 22.99 USD    | 24.41 USD                                       | 0.00 USD    | 1.42 USD                                      | 0.00%      | >       |
|     | Show 20 V                    | Rows 1 - 1 of 1                     | 1                                   |         |                                |                                                |                                                 |              | 🖶 Print 🛛 🔯 Se                                  | ettings 📃 O |                                               |            |         |

#### NOTE

The search criteria which can be entered in the Quick Search field can be anything, including the cardholder's name, merchant name and transaction amount. The Quick Search field only displays exact matches to the search criteria entered.

## Filters

Cardholders can use filters on their transaction search or access previously pre-saved filters through the *Filters* screen.

The default filter is your current statement to cycle date plus all transaction status types.

Follow these steps to add a filter to your transaction search:

1. Click the **Filters** button on the top right corner of your screen.

The *Filters* popup box appears.

| Filters            |                         |              | ×     |
|--------------------|-------------------------|--------------|-------|
| Saved Filters      | Select Pre-saved Filter | ~            | ,     |
| Transaction Status | All 10/01/2018          | · ·          | ×     |
| Add New Filter     | Select Filter Type      |              | •     |
| Reset Delete       | Cancel                  | Save Save As | Apply |

2. If you have a previously saved filter and wish to use it, select it from the *Saved Filters* drop-down menu.

- **3.** If you want to filter using a transaction status, select the appropriate status from the **Transaction Status** drop down menu. Options include:
  - Approved
  - Reviewed
  - Disputed
  - New/Imported
  - Exported
  - Unexported
- 4. If you want to change the date range of the transaction search, either type or select the drop-down menu in the **Transaction Date**.
  - If you select the drop-down menu, a calendar displays and the PA can select the date.
- 5. If you want to add additional filter fields, select the appropriate status from the Add New Filter drop-down menu. Additional options include:
  - Billing Amount
  - Billing Currency
  - Card
  - Cardholder
  - Comments
  - Cost Allocation
  - Cost Allocation Status
  - Country of Origin
  - Entity
  - First Name
  - Last Name
  - Level
  - MCC Code Desc
  - Merchant
  - Merchant Identifier
  - Original Currency
  - Post Date
  - Receipted
  - Stan Ref
  - Tax Code Desc
  - Tax Error No./Desc
  - Tax Status
  - Transaction Type

#### NOTE

If you want to clear any of the transaction filtering options, click the **Red X** on the corresponding line item.

6. Click Apply.

The search results display the transactions with the new applicable filters. The filters which have been added display on the top of the page.

| Tr | ans | actions                    |             |                                                         |                                                  |                                          |                                                    |                                                                     |                                       |           | 🖣 F                                                | ilters Quick Sea                      | arch Only                                |
|----|-----|----------------------------|-------------|---------------------------------------------------------|--------------------------------------------------|------------------------------------------|----------------------------------------------------|---------------------------------------------------------------------|---------------------------------------|-----------|----------------------------------------------------|---------------------------------------|------------------------------------------|
| ٣  | Tra | ansaction Status: New/Impo | orted × Tra | nsaction Date: 10/01/1                                  | 3-01/17/19 X                                     | R Save                                   |                                                    |                                                                     |                                       |           |                                                    |                                       |                                          |
|    | ×   | TRANSACTION DATE           | POST DATE   | Cardholder $\stackrel{\scriptscriptstyle \triangle}{=}$ | $\mathbf{CARD} \ \   \stackrel{\wedge}{\ominus}$ | MERCHANT $\stackrel{\circ}{\Rightarrow}$ | BILLING AMOUNT $\stackrel{\triangle}{\Rightarrow}$ | TRANSACTION STATUS $\stackrel{\scriptscriptstyle (a)}{\Rightarrow}$ | NET AMOUNT $\stackrel{\diamond}{\mp}$ |           | discount $\stackrel{\scriptscriptstyle \wedge}{=}$ | TAX AMOUNT $\stackrel{\diamond}{\mp}$ | TAX RATE $\stackrel{\circ}{\Rightarrow}$ |
|    |     | 10/29/18                   | 10/31/18    |                                                         |                                                  | -                                        | 24.41 USD                                          | % 🗛 🗩 🖉                                                             | 22.99 USD                             | 24.41 USD | 0.00 USD                                           | 1.42 USD                              | 0.00%                                    |
|    |     | 11/15/18                   | 11/18/18    |                                                         |                                                  | -                                        | 24.73 USD                                          | % Δ 🛛 🖉                                                             | 24.73 USD                             | 24.73 USD | 0.00 USD                                           | 0.00 USD                              | 0.00%                                    |

You can click the **X** next to the filter to remove it. The search automatically updates the results removing the previous filter added. You can also click the **Save** icon if you want to save the filter for future use.

There is additional functionality within the *Filters* screen.

- Reset: Removes all filter criteria which has been set.
- Delete: If a pre-saved filter has been selected, a PA can delete it.
- Cancel: Returns the user back to the transactions screen.
- Save: If a pre-saved filter has been selected, the PA can update the search criteria within it.
- Save As: Saves the search criteria to the Saved Filters drop-down menu.
- Apply: Sets the filters to the transaction screen display.

| Filters            |                         | ×          |
|--------------------|-------------------------|------------|
| Saved Filters      | Select Pre-saved Filter | ~          |
| Transaction Status | All                     | × X        |
| Transaction Date   | 00002010                |            |
| Add New Filter     | Select Filter Type      | ~          |
| Reset Delete       | Cancel Save Save        | e As Apply |

## **Transaction Details**

Each row of the transaction table contains information about the transaction. Depending on the merchant, additional rows, also known as line items, may be passed through. These may include unit cost, quantity, and description of goods. These details require extra lines in the transaction table.

|                  |   |     | 63 | 01/17/14 | 01/17/14 | STONE, GERALD R. | ******0203      | j p carlton             | 212.43 USD |
|------------------|---|-----|----|----------|----------|------------------|-----------------|-------------------------|------------|
| Top Lines        |   |     | 5  | 01/20/14 | 01/20/14 | STONE, GERALD R. | ***********0203 | kelderman manufacturing | 32.00 USD  |
|                  | - | • 1 | 23 | 01/24/14 | 01/24/14 | STONE, GERALD R. | **********0203  | ase test fees           | 135.00 us  |
| Line item detail | L |     | E  | l+ 1     |          | TEST REGISTRATIO | N               | 1.00 unite @ 135.0 usp  | 135.00 us  |
|                  |   |     | 5  | 02/10/14 | 02/10/14 | STONE, GERALD R. | *******0203     | sq "unique auto spa     | 70.00 usp  |
|                  |   |     | B  | 02/28/14 | 02/28/14 | STONE, GERALD R. | *******0203     | u-haul university       | 48.79 uso  |
|                  |   |     | E  | 03/03/14 | 03/03/14 | STONE, GERALD R. | **********0203  | payment - thank you     | -929.43 ut |
|                  | _ | * 2 | 23 | 03/17/54 | 03/17/14 | STONE, GERALD R. | **********0203  | matt's auto service     | 36.00 usp  |
| Split Lines      | L |     | E  | ▶ 1      |          | Operations       |                 | 1.00 unita @-18.0 uso   | 18.00 usp  |
|                  |   |     | 23 | ▶ 2      |          | Car Fund         |                 | 1.00 units @ 18.0 usp   | 18.00 usp  |
|                  |   |     | -  |          |          |                  |                 |                         |            |

A transaction always has at least one line of information. The line displayed for all transactions is called the top line. It contains the transaction information common to most transactions, such as transaction dates, cardholder name, cardholder account identifier, merchant name, and so on.

**Arrow** icons in the first column identify transactions with additional lines. The number following this icon is the number of additional lines. Click the arrow icon to display the additional lines.

## Transaction Details Sidebar

Display additional details about a specific transaction in the *Transaction Details* screen.

The *Transactions Details* sidebar also contains controls that enable you to do the following:

- Display or print all details for the transaction
- Allocate the transaction to a cost code (provided your company uses this feature)
- Split a transaction
- Dispute a transaction or remove a dispute
- Attach a digital transaction receipt
- View transaction details
- Attach a receipt image
- Select Cost Allocation codes

To open the *Transaction Details* sidebar, select the transaction from the main list. The sidebar opens on the right side of the screen.

| Transaction Detai                    | ls  |             |
|--------------------------------------|-----|-------------|
|                                      |     | Y Add Split |
| Values                               |     | ^           |
| Billing Amount                       |     | 38.50 USD   |
| Original Amount                      |     | 38.50 USD   |
| Currency Rate                        |     | 1           |
| Original Currency                    |     | USD         |
| Discount                             |     | 0.00 USD    |
| Net Amount                           |     | 35.99 USD   |
| Has hardcopy rece<br>Digital Receipt | ipt |             |
| Transaction Details                  |     | ~           |
| Cost Allocation                      |     | ~           |
| Comments                             |     | ~           |

The Transaction Details sidebar is broken down into four drawers, which is discussed shortly:

- Values
- Transaction Details
- Cost Allocation
- Comments

### **Full Details**

The *Full Details* icon allows the user to access the transaction's full details. PAs can use the Full Details, if preferred, to view the transaction details. The information in the *Full Details* screen is the same as using each drawer in the sidebar; the information is arranged differently but the same details are shown.

| Transaction Details |  | Ē |
|---------------------|--|---|
|---------------------|--|---|

Click the icon and the *Transaction – Full Details* popup appears.

| Transaction - Full [      | Details                                               |                          |                                     |       | × |
|---------------------------|-------------------------------------------------------|--------------------------|-------------------------------------|-------|---|
| WM SUPERCENTE<br>01/21/19 | R                                                     |                          | 10.64                               | JSD   | ^ |
| Transaction Details       |                                                       |                          |                                     | ^     |   |
| Transaction Date:         | 01/21/19                                              | Customer Reference Code: |                                     |       |   |
| Post Date:                | 01/22/19                                              | Stan Ref:                |                                     |       |   |
| Transaction Type:         | Top line detail                                       | Transaction ID:          |                                     |       |   |
| Cardholder:               |                                                       | Transaction Status:      | VAT Done                            |       |   |
| Card Number:              |                                                       | Merchant:                | WM SUPERCENTER                      |       |   |
| Structure:                |                                                       | Merchant Order Number:   |                                     |       |   |
| Tax:                      | Not Applicable                                        | Supplier Tax Number:     |                                     |       |   |
| Tax Error/Desc:           | Transaction Originated In A<br>Non-accredited Country | MCG:                     | 31:General Retail And<br>Wholesale  |       |   |
| Tax Implementation Type:  |                                                       | MCC:                     | 5411:Grocery<br>Stores/Supermarkets |       |   |
| Ormante                   |                                                       |                          |                                     |       | ~ |
| Cancel                    |                                                       |                          | -                                   | Print |   |

#### NOTE

You can also print the full details for a specific transaction. Click the **Print** button in this box.

### **Split Transactions**

Divide a top line or line item, on the transactions main screen, into multiple line amounts for tax coding and cost coding at a more detailed level by using split transactions. Split lines are treated as additional data. Any type of transaction can be split unless the transaction has been exported or approved. Approved transactions must be unapproved before splitting them. In addition, you cannot dispute a split portion of a transaction.

#### NOTE

Some companies do not use the Export and Transaction Approval features.

Follow the steps below to split a transaction:

- 1. Locate the transaction or line item.
- 2. Display the *Transaction Details* sidebar.
- 3. Click Add Split.

| Transaction Details |             |
|---------------------|-------------|
| hucks food fuel sto | Y Add Split |

The Split Transaction dialog box displays.

| Split Transactio                  | 'n |               |                              | > |
|-----------------------------------|----|---------------|------------------------------|---|
| Merchant Name:                    |    |               | Total Amount: 550.00 USD     |   |
| Number of Splits:                 | 2  | Create Splits | Total Net Amount: 550.00 USD |   |
| Split By:<br>Amount<br>Percentage |    |               | Total Vat Amount: 0.00 USD   |   |
|                                   |    |               | Total Vat Amount: 0.00 USD   |   |
| Cancel Reset                      |    |               |                              |   |

- **4.** In the *Number of Splits* box, enter the **number of lines** you want the selected transaction or line item divided.
- 5. Click one of the Split By options:
  - Click Amount to enter a specific amount in each split line.
  - Click **Percentage** to divide the transaction amount into percentages of the total amount.
- 6. Click Create Splits.

This displays the appropriate number of rows to the *Split Transaction* dialog box.

| Split Transa                                   | action   |               |                |     |         |         |               |    |                   | 2     |
|------------------------------------------------|----------|---------------|----------------|-----|---------|---------|---------------|----|-------------------|-------|
| Verchant Name:                                 |          |               |                |     | Total A | mount:  | 550.00 U      | SD |                   |       |
| Number of Splits                               | 2        | Cristie Spitz |                |     | Total N | et Amo  | unt: 550.00 U | SD |                   |       |
|                                                |          |               |                |     |         |         |               |    |                   |       |
| Split By:<br>Amount<br>Percentage              |          |               |                |     | Total V | at Amou | int: 0.00 USC | 0  |                   |       |
| Amount                                         | QUANTITY | UNIT CDST     | BILLING AMOUNT |     | Total V |         | INT: 0.00 USE |    | TAX AMOUN         | т     |
| <ul> <li>Amount</li> <li>Percentage</li> </ul> | QUANTITY | UNIT CDST     | BILLING AMDUNT | USD |         |         |               |    | TAX AMOUN<br>0.00 | T USD |

The *Description, Quantity, Unit Cost,* and % *Split* fields are filled with default values. You can override the default values by typing over them.

- 7. Take one of the following actions depending on your selection in the *Split By* section:
  - Amount selected: Complete the Description, Quantity, and Unit Cost fields in each row. Complete the Billing Amount field in the top row(s).
    - The last row automatically calculates the remaining billing amount.
  - Percentage selected: Enter the percentages of the total amount in the % Split field in each row. Enter percentages as whole numbers, such as 30 and 70, or as fractional percentages, such as 12.5 or 33.33.
    - The percentages adjust so that the total percentage is 100%.
- **8.** Click **Apply** to save the information and split the transaction or line. This displays a confirmation that the split took place.

9. Click OK to close the dialog box.

The split transaction immediately displays on the transaction screen.

#### **Delete a Split Transaction**

Follow these steps to delete a split transaction:

- 1. Locate the transaction or line item.
- 2. Display the Transaction Details sidebar.
- 3. Click the Arrow icon in the left column to display the split lines.
- **4.** In any of the transaction's split lines, select the **checkbox** to display the *Split Details* sidebar.

| * 2 | 2 | 03/17/14 | 03/17/14 | STONE, GERALD R. | <br>matt's auto service | 36.00 USD |
|-----|---|----------|----------|------------------|-------------------------|-----------|
|     | ٥ | ≥1       |          | Operations       | 1 00 units @ 18.0 uso   | 18.00 USD |
|     | ٥ | ▶2       |          | Car Fund         | 1.00 units 🔮 18.0 uso   | 18.00 USD |

5. Scroll to the bottom of the *Split Details* sidebar until the **Delete Split** screen button displays.

| Split Details                                           | E                   |
|---------------------------------------------------------|---------------------|
| matt's auto service                                     | Y Add Split         |
| Description                                             | Operations          |
| Values                                                  | ^                   |
|                                                         |                     |
| Has hardcopy 🗐<br>receipt<br>Digital Receipt Attach Rec | No file chosen      |
| receipt                                                 | eipt No file chosen |
| receipt<br>Digital Receipt Attach Rec                   | No file chosen      |

6. Click Delete Split.

A confirmation dialog box appears.

| Info                                                                                                    | >             |
|----------------------------------------------------------------------------------------------------|---------------|
| Deleting the split will remove all the lines and return the top line transaction to<br>original state. Tax will need to be reapplied to the Top Line for this item. Are yo<br>you want to delete this split? | its<br>u sure |
| Cancel                                                                                                    | ОК            |

7. Click **OK** to confirm the deletion.

### Values

The Values drawer provides specific information regarding the transaction amount.

The Values drawer holds the following information:

- Billing Amount
- Original Amount
- Currency Rate
- Original Currency
- Discount
- Net Amount
- Attach Receipt

All of the information in the Values Drawer is read-only except for Attach Receipt.

| G Transaction Detai | ls 📔 🗎                        |
|---------------------|-------------------------------|
|                     | Y Add Split                   |
| Values              | ^                             |
| Billing Amount      | 38.50 USD                     |
| Original Amount     | 38.50 USD                     |
| Currency Rate       | 1                             |
| Original Currency   | USD                           |
| Discount            | 0.00 USD                      |
| Net Amount          | 35.99 USD                     |
| Has hardcopy rece   | Attach Receipt No file chosen |

#### NOTE

You can click the blue carat icon to minimize each drawer for easier navigation.

#### **Attach Receipt**

You can attach a copy of a receipt to a transaction using the attach receipt function.

Follow these steps to attach a receipt:

- 1. Select the transaction that you wish to attach the receipt to.
- 2. Scroll to the yellow section of the Values section in the *Transaction Details* sidebar.
- 3. Click the Attach Receipt button.
- 4. Click the **Browse** button to navigate to your receipt.
- 5. Click the **Open** button to attach the receipt to the transaction.
- 6. Click the **Upload** button to complete the attachment.

| Transaction Deta                        | ails                          |                |      |
|-----------------------------------------|-------------------------------|----------------|------|
| buffalo wild wings 0351                 |                               | Y Add Split    |      |
| Values                                  |                               | ^              |      |
| Billing Amount                          |                               | 35.05 USD      |      |
| riginal Amount                          |                               | 35.05 USD      |      |
| currency Rate                           |                               | 1              |      |
| Driginal Currency                       |                               | USD            |      |
| Discount                                |                               | 0.00 USD       |      |
| let Amount                              |                               | 35.05 USD      |      |
| Has hardcopy receipt<br>Digital Receipt | Attach Receipt No file chosen |                |      |
| Transaction Details                     |                               | Attach Receipt |      |
| Cost Allocation<br>Comments             |                               | Br             | owse |
| 👤 Approve 🛛 🗸 Revie                     | w \Lambda Dispute             | Cancel         | Upio |

#### NOTE

Click the *Has hardcopy receipt checkbox* to indicate you have sent a hardcopy of the receipt for review.

### **Transaction Details**

The transaction details is a read-only drawer which provides the following information:

- Transaction Date
- Post Date
- Cardholder
- Card
- Merchant
- Status
- Reference
- Card Currency

| B Transaction Deta  | ils 📗 🗎           |
|---------------------|-------------------|
| austin airport-fb   | Y Add Split       |
| Values              | ~                 |
| Transaction Details | ^                 |
| Transaction Date    | 12/05/18          |
| Post Date           | 12/07/18          |
| Cardholder          |                   |
| Card                |                   |
| Merchant            | austin airport-fb |
| Status              | New/Imported      |
| Reference           | 02000             |
| Card Currency       | USD               |
| Cost Allocation     | ~                 |

### **Cost Allocation**

Cost Allocation allows cardholders to assign their transactions to a specific cost centers or general ledgers.

There are three different types of levels a cardholder could view within the Cost Allocation drawer:

- Free text (Type in the cost allocation)
- Drop-down (Pre-loaded cost allocation types which a cardholder can select from)
- Automation (A code is applied to the transaction based on the merchant type)

The default cost allocation codes are entered in free text fields, based on levels, which allow users to type in specific codes on the *Transaction* screen. This is useful for codes that cannot be pre-defined or stored in 360Control.

Follow the steps below to add a Cost Allocation Code to a transaction:

- 1. Select a transaction to open the *Transaction Details* sidebar.
- 2. Click the carat to open the Cost Allocation drawer.
- 3. Click in one of the text entry fields to activate.
- **4.** Enter your text.
- 5. Click out of the text entry field to save.

The cost allocation code is automatically assigned.

| G | Transaction Details |   | I' e      | ) |
|---|---------------------|---|-----------|---|
|   | wal-mart 1327       | ٦ | Add Split |   |
|   | Values              |   | ~         |   |
|   | Transaction Details |   | ~         |   |
|   | Cost Allocation     |   | ^         |   |
|   |                     |   |           |   |
|   | Level 1             | - | $\sim$    |   |
|   | Level 2             |   |           |   |

#### NOTE

If you are set up with the drop-down method, select the appropriate cost allocation code from the drop-down menu. If you are set up with the automated method, the cost allocation code is automatically prefilled. You cannot change the code if it was automatic.

### Comments

Comments are usually left for the transaction approval process. If you have a specific request or if the approver has to decline the transaction, you can type a comment to communicate with other parties.

Follow these steps to leave a comment on a transaction:

- 1. Select a transaction to open the *Transaction Details* sidebar.
- 2. Click the carat to open the *Comments* drawer.
- **3.** Type in your text in the comments box.
- 4. Click Add Comment.

| Transaction Details |             |
|---------------------|-------------|
| wal-mart 1327       | Y Add Split |
| Values              | ~           |
| Transaction Details | ~           |
| Cost Allocation     | ~           |
| Comments            | ^           |
|                     |             |
|                     | Add Comment |

#### Workflows

There is additional functionality within the *Transaction Details* sidebar located at the bottom of the screen.

This functionality includes the **Review** button.

| G  | Transaction Details | Ē |
|----|---------------------|---|
| .1 | wm supercenter      |   |
|    | Values              | ~ |
|    | Transaction Details | ~ |
|    | Cost Allocation     | ~ |
|    | Comments            | ~ |
|    | ✓ Review            |   |

#### Review

The **Review** button is the next step you take when you have completed adding your transaction details, such as assigning cost allocation codes and uploading receipts. The review function allows the cardholder to indicate the transaction is ready for approval.

Click the **Review** button once the transaction is ready to be sent for approval.

## Additional Functionality

At the bottom of the *Transactions* screen, additional features are available to the user.

These features include:

- Print
- Settings
- Output

| Dashboard Transactions Statements Cards                                   |                                                                                                    |                                                |                                                                                                    |
|---------------------------------------------------------------------------|----------------------------------------------------------------------------------------------------|------------------------------------------------|----------------------------------------------------------------------------------------------------|
| Transactions My Card-                                                     |                                                                                                    |                                                | Filters Quick Search Only Q                                                                                                    |
| Transaction Date: 01/19/19 - 01/30/19 × Transaction Status: NewImported × | re                                                                                                    |                                                |                                                                                                    |
| ▼                                                                         | BILLING AMOUNT $\mbox{$\widehat{\mp}$}$ TRANSACTION STATUS $\mbox{$\widehat{\mp}$}$ NET AMOUNT $\mbox{$\widehat{\mp}$}$ | Original amount $\varphi$ . Discount $\varphi$ | TAX AMOUNT $\stackrel{\circ}{\Rightarrow}$ TAX RATE $\stackrel{\circ}{\Rightarrow}$ TAX CODE $\stackrel{\circ}{\Rightarrow}$ REFI |
| 01/22/19                                                                  | 10.64 usp % 🛆 🥬 🖉 9.94 usp                                                                                              | 10.64 USD 0.00 USD                             | 0.70 USD 0.00%                                                                                                    |
| Show 20 V Rows 1 - 1 of 1 1                                               |                                                                                                    | 🕀 Print 🔢 Settings                             |                                                                                                    |

### Print

Cardholders can print the transactions screen by clicking the **Print** button located at the bottom of the screen. This is not to be used to print a statement. To print a statement, refer to the Statement section of this guide.

### **Settings**

Users can change or reorganize the order of the columns available on the *Transactions* screen. There may be information that is not pertinent to the business and users may wish to not see the columns.

Follow these steps to change or reorganize the order:

1. Click the **Settings** button at the bottom of the screen.

The List Settings screen displays.

| List S       | List Settings |              |                       |      |          |       |   |  |
|--------------|---------------|--------------|-----------------------|------|----------|-------|---|--|
| Saved S      | Settings      |              | Select Saved Settings |      |          | ~     | ^ |  |
| LIST         | DETAIL        | COLU         | JMN                   |      | POSITION |       | 1 |  |
| $\checkmark$ | ✓             | Tran         | saction Date          |      | 1        | *     |   |  |
| $\checkmark$ | ✓             | Post         | Post Date 2 *         |      |          |       |   |  |
| ~            |               | Card         | Cardholder            |      |          |       |   |  |
|              |               | Card 4 *     |                       |      |          |       |   |  |
| ✓            | ✓             | Merchant 5 * |                       |      |          |       |   |  |
| Reset        | t Dele        |              |                       | Save | Save As  | Apply |   |  |

- 1. Click the checkbox(es) under the *List* and/or *Detail* columns to add or remove the column from the *Transaction* screen.
- 2. Click in the *Position* column and assign the columns in numerical order that you wish to display.
- 3. Click Apply.

The changes apply immediately to the *Transactions* screen.

#### Output

Data from 360Control screens is exportable in a number of file formats.

Follow these steps to create an exportable file:

1. Click the **Output** button at the bottom of the *Transactions* screen.

The Output Settings dialog box displays.

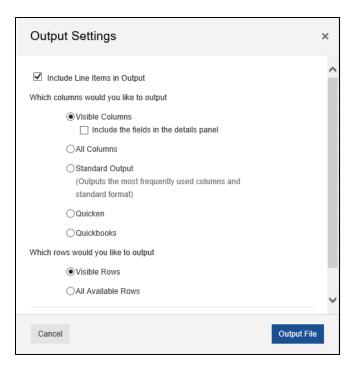

There are several settings from which you can select:

- Visible Columns (default): Only columns in the current view are exported. If you have hidden columns from the view, they will not be exported.
- All Columns: All columns, including any hidden columns, are exported in either comma separated values (CSV) format or Microsoft® Excel.
- **Standard Output:** This option includes a default set of the most commonly used columns in Excel format.
- **Quicken:** This option exports columns required for use with Intuit® Quicken® software. You must have an Intuit ID and contract in place to use this output option.
- QuickBooks: This option exports columns required for use with Intuit QuickBooks® software. You must have an Intuit ID and contract in place to use this output option.

You can also choose the file format to export to. Available default options include:

- Excel
- CSV

The format may vary if the setting selected is Quicken or QuickBooks.

2. Click Output File.

A popup box displays indicating if the user wants to save the file or open the file.

## Statements

The 360Control **Statement/eStatement** screen enables you to view transactions by statement cycle period. The statement view may vary based on whether your version of 360Control includes eMessenger.

eMessenger is an optional module that allows you to view the following:

- Manage eStatement preferences
- Change Delivery Method (Paper vs Electronic)
- View List of PDF statements to download

#### With eMessenger

The first time the user accesses the statement screen, a popup directs them to enroll in their statement delivery method: paper or electronic. Once enrolled, the regulated monthly eStatement is available for download. By default, the system retains 24 months of historical eStatements.

The default storage period is three months, but a longer amount can be chosen during implementation.

#### Without eMessenger

Without eMessenger, users view the standard statement page, which allows them to select a date range and view the transactions for that period. Statements cannot be downloaded.

The default storage is a 12 month rolling cycle period without eMessenger.

### **View/Print Statements**

Follow these steps to access current and historical statements:

1. Click the **Statements** tab.

If you are set up with eMessenger, move to the eMessenger section within the Statement section of this guide. If not, continue below.

The Statement screen displays.

| Dashboard     | Transactions | Statements    | Inquiry       | Administration |              |               |             |                |              |              |           |              |
|---------------|--------------|---------------|---------------|----------------|--------------|---------------|-------------|----------------|--------------|--------------|-----------|--------------|
| Stat          | ements       |               |               |                |              |               |             |                |              |              |           |              |
| Statement     | t Details    |               |               |                |              |               | Card Det    | ails           |              |              |           |              |
| Billing Date: |              |               |               |                |              | 11/26/18      | Card Numb   | ier:           |              |              |           |              |
| Due Date:     |              |               |               |                |              | 12/21/18      | Embossed    | Name:          |              |              |           |              |
| Credit Limit: |              |               |               |                | 7,500.00 USD |               |             | saction Limit: |              |              |           | 0.00 USD     |
| Statement F   | Period:      |               |               | 10/27/18 - 1   | 1/26/18      | ~             | Employee    | d              |              |              |           |              |
| PREVIOUS      | BALANCE      | DE            | EBITS         |                | CREDITS      |               | PAYMENTS    |                | AVAILABLE C  | REDIT        | CLOSING E | ALANCE       |
| 0.00 USD      |              | 2,            | 483.50 USD(2) | )              | 0.00 USD(    | D)            | 0.00 USD(   | 0)             | 5,016.50 USI | D            |           | 2,483.50 USD |
|               |              |               |               |                |              |               |             |                |              |              |           |              |
| TRANSACT      | ION DATE     | POST DAT      | E M           | ERCHANT        | В            | ILLING AMOUNT |             | EXCHANGE RATE  |              | DEBIT        | CREDIT    | BILLING      |
| 11/13/18      |              | 11/14/18      |               |                | 2            |               | ,193.50 USD |                |              | 2,193.50 USE | )         | 2,193.50 U   |
| 11/25/18      |              | 11/26/18      |               |                |              | 2             | 290.00 USD  |                |              | 290.00 USE   | )         | 290.00 U     |
| Show 20       | ~            | Rows 1 - 2 of | 2 1           |                |              |               |             |                |              |              |           | 🖶 Prin       |

This *Statement* screen contains the following information:

- Statement Details
- Card Details
- Transactions for that statement cycle

360Control: Cardholder Reference Guide To download a statement, click the **Print** button to generate a PDF that you can save to your PC. When downloading a statement, this is not a regulated card statement. This is simply a PDF document of the transactions referenced on the screen.

Follow these steps if you have eMessenger set up:

1. Click the **Statements** tab.

The **Statement** screen displays.

| Dashboard Transactions Statem        | ents                   |                         |             |              |      |         |                 |       |
|--------------------------------------|------------------------|-------------------------|-------------|--------------|------|---------|-----------------|-------|
| Statements                           |                        |                         |             |              |      |         | Quick Search On | ıly Q |
| Select Period: 01/29/19 - 02/28/19 V | Billing Account: All ~ | Apply                   |             |              |      |         |                 |       |
| EMBOSSED NAME                        | CARD NUMBER            | BILLING CONTROL ACCOUNT | CARD STATUS | ENTITY LEVEL | USER | COMPANY | CLOSING BALANCE |       |
|                                      | ********               |                         | Active      |              |      |         | -,              | >     |
|                                      | *****                  |                         | Active      |              |      |         |                 | >     |
|                                      | *****                  |                         | Closed      |              |      |         |                 | >     |
|                                      | *****                  |                         | Active      |              |      |         |                 | >     |
| Show 20 V Rows                       | 1 - 20 of 29 + 1 2     | 2 →                     |             |              |      |         |                 |       |

- 2. Select a date from the **Select Period** drop-down menu.
- 3. Click the carat on the right column to expand the Statement Details.

| - Statements                                                      |                                                                          |                     |
|-------------------------------------------------------------------|--------------------------------------------------------------------------|---------------------|
| Card Information                                                  | Card Account Details                                                     | Statements          |
| Card Number.                                                      | Bank Status:<br>Active                                                   | STATEMENT           |
| Embossed Name:<br>Credit Limit:<br>7,500.00 USD                   | CAC Level 2:<br>Delivery Method:<br>Paper & Electronic<br>Email Address: | O No records found. |
| Available Credit:<br>3,442.00 USD<br>Current Balance:<br>0.00 USD |                                                                          |                     |

The Statement Details screen displays the following:

- Card Information: Read-only
  - Card Number
  - Embossed Name
  - Credit Limit
  - Available Credit
  - Current Balance
- Card Account Details
  - Bank Status
  - Cost Allocation Level
  - Delivery Method
  - Email Áddress
- Statements: List of eStatements (if enrolled)

Follow these steps to change the delivery method:

1. Click the **pencil** icon under the *Card Account Details* column.

| Card Account Details |   |
|----------------------|---|
| Bank Status:         |   |
| Active               |   |
| CAC Level 2:         |   |
| Delivery Method:     |   |
| Paper & Electronic   |   |
| Email Address:       |   |
|                      | ø |

The Update Statement Delivery Method screen displays.

- 2. Select the radio button next to the delivery method you want to choose. The options for delivery method are:
  - Both paper and electronic
  - Electronic only
  - Paper only
- 3. Click Update.

| Statement Delivery Options                                                                                                    | Account Information                                                                                                    |
|----------------------------------------------------------------------------------------------------|----------------------------------------------------------------------------------------------------|
|                                                                                                    | Oracl National State of Control of Control o |
| <ul> <li>A poper administrative period of the callor account a statement using address. For call size when the Callo account any a callor month of this access.</li> <li>A monthly email will be sent to the email address on record for this account when the statement is available to view online.</li> <li>A valid email address is required. If this email address has changed, please update it using the Update Contact Details scree.</li> <li>Receive Electronic Statement Only</li> <li>A paper statement will no longer be sent. You can view the card account's legal statement each month from this screen.</li> <li>A monthly email will be sent to the email address on record for this account when the statement is available to view online.</li> <li>Receive Paper Statement Only</li> <li>You do not participate in the electronic statement service. A paper statement will be sent to the card account's statement bill address each month.</li> </ul> | Emblissed Name:<br>Email Address:                                                                                                    |

A confirmation dialog box displays.

| Statement Delivery Method Confirmation                                                                                                    | ×      |
|----------------------------------------------------------------------------------------------------|--------|
| Your statement delivery method has been changed to receive <b>both paper and electronic statements</b> .<br>You will receive an email informing you when your statement is available to view online at the following email ad | dress: |
| ок                                                                                                    |        |

#### NOTE

You must have an email address on file in order to sign up for the electronic statements. If you do not have an email address on file, the system prompts you to enter one.

360Control: Cardholder Reference Guide

| Change Email Ac            | ddress | ×      |
|----------------------------|--------|--------|
| Current Email<br>Enter New |        |        |
| Cancel                     |        | Submit |

## Cards

The *Card Summary* screen provides the cardholder the ability to view their card details, as well as the ability to manage payments, card details and account maintenance.

| Card Summary                                                       | My Card 🗸 |                   |        |                                               |
|--------------------------------------------------------------------|-----------|-------------------|--------|-----------------------------------------------|
| My Card<br>Credit Limit : 500.00 USD<br>Current Balance : 0.00 USD |           |                   |        | Card Summary<br>MANAGE PAYMENTS               |
| Statement Address                                                  |           | Misc Card Details |        | Make One-time Payment<br>View Payment History |
| Company                                                            |           | Status            | Active | View Scheduled Payments                       |
| Address Line 1                                                     |           |                   |        | CARD DETAILS                                  |
| Address Line 2                                                     |           |                   |        | Order A Replacement Card                      |
| City                                                               |           |                   |        | ACCOUNT MAINTENANCE                           |
| State / Province                                                   |           |                   |        | View My statements                            |
| Postal Code                                                        |           |                   |        | View Auths and Declines                       |
| Contact Details                                                    |           |                   |        |                                               |
| Phone or Work                                                      |           |                   |        |                                               |
| Email                                                              |           |                   |        |                                               |

## Make One-Time Payment

Depending on how your account is set up, cardholders can make a one-time payment to their card. Most times, the business makes payments on behalf of the cardholder. Be sure to follow your company's policies before making payments to an account.

Follow these steps to make a one-time payment:

- 1. Click the Cards tab.
- 2. Click Make One-Time Payment on the right side of the screen.

| ard Summary                                                        | My Card 🗸 |                   |        |                                               |
|--------------------------------------------------------------------|-----------|-------------------|--------|-----------------------------------------------|
| My Card<br>Credit Limit : 500.00 USD<br>Current Balance : 0.00 USD |           |                   |        | Card Summary<br>MANAGE PAYMENTS               |
| Statement Address                                                  |           | Misc Card Details |        | Make One-time Payment<br>View Payment History |
| Company                                                            |           | Status            | Active | View Scheduled Payments                       |
| Address Line 1                                                     |           |                   |        | CARD DETAILS                                  |
| Address Line 2                                                     |           |                   |        | Order A Replacement Card                      |
| City                                                               |           |                   |        |                                               |
| State / Province                                                   |           |                   |        | ACCOUNT MAINTENANCE                           |
| Postal Code                                                        |           |                   |        | View My statements<br>View Auths and Declines |
|                                                                    |           |                   |        | View Autos and Declines                       |
| Contact Details                                                    |           |                   |        |                                               |
| Phone or Work                                                      |           |                   |        |                                               |
| Email                                                              |           |                   |        |                                               |

The One-Time Payment popup appears.

- 3. Select or enter a payment amount.
- 4. Choose the Account Type (checking or savings) and indicate whether this is a business account.
- 5. Enter the Routing Number, Account Number and confirm the account number.
- 6. Click the Submit button.

| Designed by farmers | N                                                     |     | Assessed Distantia for D | t       |     |         |
|---------------------|-------------------------------------------------------|-----|--------------------------|---------|-----|---------|
| Payment Informat    | tion                                                  |     | Account Details for F    | Payment |     |         |
| Card Number         | ******                                                |     | Account Number*          |         |     | ~       |
| Embossed Name       | IMA CARDHOLDER                                        |     |                          |         | Add |         |
| Payment Due Date    | 10/16                                                 |     | Account Type *           |         |     |         |
| Payment Date        |                                                       |     | Checking                 |         |     |         |
| Pay Now             |                                                       |     | ◯ Savings                |         |     |         |
| O Future P          | ayment Date 10/17/2016                                | *   | Business Account         |         |     |         |
| Payment Amount *    |                                                       |     | *                        |         |     |         |
| Last Stat           | ement Balance: 102.72                                 |     | No                       |         |     |         |
| O Minimum           | Payment Due: 102.72                                   |     | O Yes                    |         |     |         |
| O Current I         | Balance: 328.83                                       |     |                          |         |     | Edit    |
| Other Pa            | yment Amount:                                         |     |                          |         |     |         |
|                     |                                                       |     | Comment                  |         |     |         |
|                     | E                                                     | dit | Comment                  |         |     |         |
|                     |                                                       |     |                          |         |     |         |
|                     | The routing and account<br>numbers are located at the |     |                          |         | Add | Comment |

#### NOTE

An error message displays if the routing number is invalid.

After you click the **Submit** button, a window appears that allows you to review the payment details and edit them if necessary before submitting the payment. If all the details are correct, click the **Submit** button to approve the payment. 360Control automatically sends the requestor an email notification that the payment was processed.

If you are not set up to make payments on your account, you'll receive the following error message.

| Info                                                               | × |
|--------------------------------------------------------------------|---|
| You are not allowed to make online payments for this card account. |   |
| Close                                                              |   |

## View Payment History

If you are set up to make a one-time payment on your account, you will be able to view payment history. Click **View Payment History** to see when payments were made on your account.

| Card Summary                                                       | My Card |                   |        |                                               |
|--------------------------------------------------------------------|---------|-------------------|--------|-----------------------------------------------|
| My Card<br>Credit Limit : 500.00 USD<br>Current Balance : 0.00 USD |         |                   |        | Card Summary<br>MANAGE PAYMENTS               |
| Statement Address                                                  |         | Misc Card Details |        | Make One-time Payment<br>View Payment History |
| Company                                                            |         | Status            | Active | View Scheduled Payments                       |
| Address Line 1                                                     |         |                   |        | CARD DETAILS                                  |
| Address Line 2                                                     |         |                   |        | Order A Replacement Card                      |
| City                                                               |         |                   |        | ACCOUNT MAINTENANCE                           |
| State / Province                                                   |         |                   |        | View My statements                            |
| Postal Code                                                        |         |                   |        | View Auths and Declines                       |
| Contact Details                                                    |         |                   |        |                                               |
| Phone or Work                                                      |         |                   |        |                                               |
| Email                                                              |         |                   |        | Ν                                             |

The View Payment History screen displays.

| ard-                           |                            |                     |            |
|--------------------------------|----------------------------|---------------------|------------|
|                                |                            |                     |            |
|                                |                            |                     |            |
| TRANSACTION DATE $\Rightarrow$ | Posting date $\Rightarrow$ | DESCRIPTION ≑       | AMOUNT 🔶   |
| 10/22/18                       | 10/22/18                   | PAYMENT - THANK YOU | -3,202.55  |
| 10/27/18                       | 10/27/18                   | PAYMENT - THANK YOU | -3,871.57  |
| 10/29/18                       | 10/29/18                   | PAYMENT - THANK YOU | -6,094.49  |
| 11/06/18                       | 11/06/18                   | PAYMENT - THANK YOU | -841.49    |
| 11/14/18                       | 11/14/18                   | PAYMENT - THANK YOU | -4,467.68  |
| 11/16/18                       | 11/16/18                   | PAYMENT - THANK YOU | -5,328.40  |
| 11/17/18                       | 11/17/18                   | PAYMENT - THANK YOU | -3,183.31  |
| 11/24/18                       | 11/24/18                   | PAYMENT - THANK YOU | -3,330.09  |
| 12/04/18                       | 12/04/18                   | PAYMENT - THANK YOU | -6,598.51  |
| 12/11/18                       | 12/11/18                   | PAYMENT - THANK YOU | -16,928.44 |
| 12/13/18                       | 12/13/18                   | PAYMENT - THANK YOU | -1.00      |
| 12/15/18                       | 12/15/18                   | PAYMENT - THANK YOU | -2,164.90  |
| 12/19/18                       | 12/19/18                   | PAYMENT - THANK YOU | -2,294.78  |
| 12/19/18                       | 12/19/18                   | PAYMENT - THANK YOU | -4,645.52  |

## **View Scheduled Payments**

If you are set up to make a one-time payment on your account, you will be able to view scheduled payments.

Follow these steps to view scheduled payments:

1. Click View Scheduled Payments to see when payments were made on your account.

| Card Summary                                                       | My Card 🗸 |                   |        |                                               |
|--------------------------------------------------------------------|-----------|-------------------|--------|-----------------------------------------------|
| My Card<br>Credit Limit : 500.00 USD<br>Current Balance : 0.00 USD |           |                   |        | Card Summary                                  |
| Statement Address                                                  |           | Misc Card Details |        | Make One-time Payment                         |
| Company                                                            |           | Status            | Active | View Scheduled Payments                       |
| Address Line 1                                                     |           |                   |        | CARD DETAILS                                  |
| Address Line 2                                                     |           |                   |        | Order A Replacement Card                      |
| City                                                               |           |                   |        |                                               |
| State / Province                                                   |           |                   |        | ACCOUNT MAINTENANCE                           |
| Postal Code                                                        |           |                   |        | View My statements<br>View Auths and Declines |
|                                                                    |           |                   |        |                                               |
| Contact Details                                                    |           |                   |        |                                               |
| Phone or Work                                                      |           |                   |        |                                               |
| Email                                                              |           |                   |        |                                               |

The View Scheduled Payments screen displays.

| Y 🔒 Save                         |                                  |                                   |           |              |              | Y Filte     |
|----------------------------------|----------------------------------|-----------------------------------|-----------|--------------|--------------|-------------|
| PAYMENT DATE                     | TYPE                             | PAYMENT STATUS                    | ROUTING 0 | AMOUNT \$    | AUTHORIZATIO |             |
|                                  |                                  | Failed                            |           | 1.00         | View         | >           |
| 12/06/18                         | Pay Now                          |                                   |           | 1.00         | De artic     |             |
| 12/07/18                         | Pay Now                          | Complete                          |           | 1.00         | View         | >           |
| 12/07/18<br>12/13/18             | Pay Now<br>Pay Now               | Complete<br>Complete              |           | 1.00         | View         | >           |
| 12/07/18<br>12/13/18<br>12/14/18 | Pay Now<br>Pay Now<br>Future Pay | Complete<br>Complete<br>Cancelled |           | 1.00<br>1.00 | View<br>View | >           |
| 12/07/18<br>12/13/18             | Pay Now<br>Pay Now<br>Future Pay | Complete<br>Complete              |           | 1.00         | View         | ><br>><br>> |

If a payment has the payment status *Scheduled*, it can be edited or cancelled.

2. To cancel or edit the payment, click the carat in the far right column.

The Online Payment Request screen displays.

| Online pa     Card - 0104                        | nyment request                                                                                                    |                                                                       |                                             |                                                                                           |                                       | CENTRA CU             |
|--------------------------------------------------|----------------------------------------------------------------------------------------------------|-----------------------------------------------------------------------|---------------------------------------------|-------------------------------------------------------------------------------------------|---------------------------------------|-----------------------|
| The online payment seri                          | vice allows you to pay your credit card bill online                                                                       | e using your existing checking or savings account. Allow 3-8 business | days for your payment to be processed. A (N | SF) fee may apply if you do not have sufficient funds in your b                           | bank account to cover the transaction |                       |
| Payment Informatio                               | я                                                                                                    |                                                                       |                                             | Account Details for Payment                                                               |                                       |                       |
| Cert Number<br>Name<br>Us Date<br>The<br>Us Date | O Pay Now                                                                                                    | 801                                                                   | 02/1500 kP                                  | Account Number*<br>Account Type *<br>© Checking<br>Savings<br>Bestines Account *<br>O Tio | -                                     | Update Add Dealer     |
| Q                                                | Last Stasement Balance: 45288.24     Minimum Payment Due: 1350.00     Current Balance: 49608.01     Other Payment Amount: |                                                                       | 1                                           | ⊕ Yes                                                                                     |                                       | 541                   |
|                                                  |                                                                                                    | The routing and account numbers are located at the letters of your    | E ohack or savings diepteit slip            | j2 Comment                                                                                |                                       | Add Comment           |
| Carcal                                           |                                                                                                    |                                                                       |                                             |                                                                                           |                                       | Cancel Payment Submit |

**3.** To edit, click the **Edit** button in the left column. To cancel, click the **Cancel Payment** in the bottom right column.

## Order a Replacement Card

You can order a new card if your existing card needs to be replaced, in such cases as the magstripe no longer works or the card is damaged. If the card is lost, stolen, needs suspension, or needs to be closed, please contact your Program Administrator.

Follow these steps to order a replacement card:

1. Click Order a Replacement Card.

| Card Summary                                                       | My Card |                   |        |                                                 |
|--------------------------------------------------------------------|---------|-------------------|--------|-------------------------------------------------|
| My Card<br>Credit Limit : 500.00 USD<br>Current Balance : 0.00 USD |         |                   |        | Card Summary<br>MANAGE PAYMENTS                 |
| Statement Address                                                  |         | Misc Card Details |        | Make One-time Payment                           |
| Company                                                            |         | Status            | Active | View Payment History<br>View Scheduled Payments |
| Address Line 1                                                     |         |                   |        | CARD DETAILS                                    |
| Address Line 2                                                     |         |                   |        | Order A Replacement Card                        |
| City                                                               |         |                   |        |                                                 |
| State / Province                                                   |         |                   |        | ACCOUNT MAINTENANCE                             |
| Postal Code                                                        |         |                   |        | View My statements<br>View Auths and Declines   |
| Contact Details                                                    |         |                   |        |                                                 |
| Phone or Work                                                      |         |                   |        |                                                 |
| Email                                                              |         |                   |        | N                                               |

The Order a Replacement Plastic screen displays.

2. Confirm your information and click Submit.

| Order a Replacement Plastic |       |         |             |  |  |  |
|-----------------------------|-------|---------|-------------|--|--|--|
| My Card                     |       |         |             |  |  |  |
|                             |       |         |             |  |  |  |
| Current Account Details     |       | Comment |             |  |  |  |
| Card Number*                | ***** | Comment |             |  |  |  |
| Embossed Name               |       |         |             |  |  |  |
| Embossed Name 2             |       |         | Add Comment |  |  |  |
| Company Name                |       |         |             |  |  |  |
| Address Line 2              |       |         |             |  |  |  |
| City                        |       |         |             |  |  |  |
| State                       |       |         |             |  |  |  |
| ZIP Code                    |       |         |             |  |  |  |
|                             |       |         |             |  |  |  |
|                             |       |         |             |  |  |  |
| Cancel                      |       |         | Submit      |  |  |  |

A replacement card has been ordered. You should receive it within 7-10 business days.

## View My Statements

Cardholders can view their transactions within a specific statement date.

Follow these steps to view statements:

- 1. Click on the *Cards* tab.
- 2. Click the View My Statements link.

| Card Summary                                                       | My Card 🗸 |                   |        |                                               |
|--------------------------------------------------------------------|-----------|-------------------|--------|-----------------------------------------------|
| My Card<br>Credit Limit : 500.00 USD<br>Current Balance : 0.00 USD |           |                   |        | Card Summary<br>MANAGE PAYMENTS               |
| Statement Address                                                  |           | Misc Card Details |        | Make One-time Payment View Payment History    |
| Company                                                            |           | Status            | Active | View Scheduled Payments                       |
| Address Line 1                                                     |           |                   |        | CARD DETAILS                                  |
| Address Line 2                                                     |           |                   |        | Order A Replacement Card                      |
| City                                                               |           |                   |        |                                               |
| State / Province                                                   |           |                   |        | ACCOUNT MAINTENANCE                           |
| Postal Code                                                        |           |                   |        | View My statements<br>View Auths and Declines |
|                                                                    |           |                   |        |                                               |
| Contact Details                                                    |           |                   |        |                                               |
| Phone or Work                                                      |           |                   |        |                                               |
| Email                                                              |           |                   |        |                                               |

The View My Statements screen displays.

| Card Summary                                                                                                    | ly Card V   |             |                   |               |                |                 |             |
|----------------------------------------------------------------------------------------------------|-------------|-------------|-------------------|---------------|----------------|-----------------|-------------|
| <ul> <li>View my Stateme</li> </ul>                                                                                                | ents        |             |                   |               |                |                 |             |
| My Card<br>Credit Limit5,000 00 USD<br>Billing Date: 02/18/19<br>Due Date: N/A<br>Single Transaction Limit:<br>Bank Status: Active |             |             | Statement Period: | 01/19         | V19 - 02/18/19 |                 | ~           |
| PREVIOUS BALANCE                                                                                                    | DEBIT \$    | CREDITS     | PAYMENTS          | AVAILABLE CF  | REDIT          | CURRENT BALANCE |             |
| 0.00 USD                                                                                                    | 0.00 USD(0) | 0.00 USD(0) | 0.00 USD(0)       | 5,000.00 USE  | )              |                 | 0.00 USD(0) |
| TRANSACTION DATE                                                                                                    | POST DATE   | MERCHANT    | BILLING AMOUNT    | EXCHANGE RATE | DEBIT          | CREDIT          | BILLING     |
| <ol> <li>No records found.</li> </ol>                                                                                              |             |             |                   |               |                |                 |             |
|                                                                                                    |             |             |                   |               |                |                 | Print       |

The transactions within the statement display. Click the **Statement Period** drop-down menu to access different statement periods.

## View Authorizations and Declines

Cardholders can view recent card transaction authorization requests and/or declined transactions and their details.

Follow these steps to view authorizations or declined transactions:

- 1. Click the Cards tab.
- 2. Click the View Auths and Declines link.

The View Auths and Declines screen displays the status of all card transactions in descending order.

| <ul> <li>View Auths and I</li> </ul>                                  | Declines               |       |          |          |                    |         |              |          |
|-----------------------------------------------------------------------|------------------------|-------|----------|----------|--------------------|---------|--------------|----------|
| Card<br>Available Credit : 6,000.00 USD<br>Current Balance : 0.00 USD |                        |       |          |          |                    |         |              |          |
|                                                                       |                        |       |          |          |                    |         |              |          |
| TRANSACTION DATE                                                      | MERCHANT $\Rightarrow$ | MCC ≑ | AMOUNT 🚔 | RESULT ≑ | AUTH/DECLINED CODE | DECLI   | INE REASON 崇 |          |
| <ol> <li>No records found.</li> </ol>                                 |                        |       |          |          |                    |         |              |          |
|                                                                       |                        |       |          |          |                    | 🕒 Print | Settings     | E Output |

## Simplified View

When you switch to the Simplified View, the *Transaction* screen displays.

The transaction screen lists the following:

- Transaction Date
- Merchant
- Billing Amount

In addition, the same quick links from the *Cards* tab display.

| Transactions My Card ~ |                                                  |                 |                |                   |                          |  |  |  |
|------------------------|--------------------------------------------------|-----------------|----------------|-------------------|--------------------------|--|--|--|
| C Select Period:       | C Select Period: 01/19/2019 - 02/18/2019 V Apply |                 |                |                   |                          |  |  |  |
|                        |                                                  |                 |                | Quick Search Only | Make One-time Payment    |  |  |  |
|                        |                                                  |                 |                |                   | View Payment History     |  |  |  |
| TRANS                  | ACTION DATE                                      | MERCHANT ≑      | BILLING AMOUNT |                   | View Scheduled Payments  |  |  |  |
| 01/28/1                | 19                                               | target 00019117 | 29.27 usp      | >                 | CARD DETAILS             |  |  |  |
| View All               |                                                  |                 |                | E Output          | Order A Replacement Card |  |  |  |
|                        |                                                  |                 |                |                   | ACCOUNT MAINTENANCE      |  |  |  |
|                        |                                                  |                 |                |                   | View My statements       |  |  |  |
|                        |                                                  |                 |                |                   | View Auths and Declines  |  |  |  |

Click the **carat** in the right column of the transaction to open *Transaction Details*.

| Transaction Details                                                  | 1 of 1 Transactions |
|----------------------------------------------------------------------|---------------------|
| target 00019117<br>Transaction Date: 01/28/19<br>Post Date: 01/29/19 | 29.27USD            |
| Values<br>Billing Amount 29.27USD                                    | Cost Allocation     |
| Original Amount 29.27USD<br>Discounts 0.00USD                        | Level 1 V           |
| Tax         0.28USD           Net Amount         28.99USD            | Level 2 Comments () |
|                                                                      |                     |
|                                                                      | Add Comment         |
| 🛃 Output 😝 Print                                                     | Dispute             |

From this screen, you can: • Add Cost Allocation

- Add Comments
- Output the transaction details
- Print to a network printer